**Web Desktop Remote Connection بطور پيشفرض در XP Windows نصب شده آست و شما براي** استفاده از آن خودتان بایستی آن را بر روی کامپیوتری که در راه دور قرار دارد، نصب کنید و برای افزودن آن **ابتدا بايستي IIS (Services Information Internet (را بر روي آامپيوتر راه دور نصب آنيد.براي نصب Connection Web Desktop Remote و IIS سيدي ويندوزتان را آماده آنيد، سپس مراحل زير را انجام دهيد.** 

**-1Programs Remove/Add رادر آنترل پنل باز آنيد.** 

**-2بر روي Components Windows Remove/Add آليك آنيد، تا ليست اجزاي ويندوز ظاهر شود. -3Services Information Internet را انتخاب آرده، سپس دآمهي Details را فشار دهيد. -4Services Web Wide World را انتخاب آنيد و سپس بر روي دآمهي Details آليك آنيد تا آادر .شود داده نشان World Wide Web Service**

**Connection Web Desktop Remote را انتخѧاب آѧرده، OK آنيѧد و سѧپس راهنمѧاييهѧاي Wizard را** دنبال کنید سبس از شما خواسته میشود CD ویندوز را در CD درایو بگذارید این کار را بـه صورت دستی **انجام دهيد.** 

بعد از اینکه مراحل نصب تمام شد میتوانید با استفاده از کامپیوتر دیگر یِ کـه از IE4.0 بـه بـالا استفاده مـیکنـد **به XP Windowsتان متصل شويد.بنابراين به برنامه جانبياي آه بر روي آامپيوتر شما (Client (نصب شѧده باشد نيازي نداريد.براي اتصال:** 

**-1 اينترنѧѧت اآѧѧسپلورر را بѧѧاز آنيѧѧد و در قѧѧسمت AddressBar، tsweb/machinename://http را تايѧѧپ آنيد.(قسمتي آه machinename نوشته شدهاست، آدرس IP آامپيوتر مورد نظر ميباشد)** 

2- با استفاده از صفحه ای که پیش رویتان ظاهر خواهد شد میتوانید به هر کامپیوتر *ی* کـه بـر رو ی آن وینـدوز  **XPقѧرار دارد و يѧا هѧر آѧامپيوتر ديگѧري آѧه Desktop Remote بѧر روي آن نѧصب باشѧد، وصѧل شѧويد.** همچنین با استفاده از ویندوزXP تان که به عنوان) Gateway دروازه ورودی) عمل میکند، میتوانید به تمـام **آامپيوترهاي شبكه محليتان آه)Services Terminal پروتكل پايه و اساسي بѧراي (Desktop Remote بѧر روي آنهѧѧا نѧѧѧصب باشѧѧد، متѧѧصل شѧѧويد. بѧѧا وجѧѧѧود اينكѧѧه آن آامپيوترهѧѧا Web Desktop Remote Connectionشان را اجرا نكرده باشند .** 

**-3اگر ميخواهيد اطلاعات آامپيوتر راه دوري را آه به آن متصل خواهيد شد، وارد آنيد، گزينهي logon Send connection this for information را تيك بزنيد.به اين ترتيѧب دو گزينѧه جديѧد ظѧاهر خواهѧد شѧد آѧه امكѧان وارد آردن password و Username را به شما ميدهد.** 

**نكاتي در مورد Firewall/Proxy** 

صرفنظر از اینکه چگونه به کامپیوتر راه دور متصل خواهید شد، اگر هر یك از کامپیوترهای سرویس دهنده و یا سرویسگیرنده یشت firewall یا proxy باشد، قادر نخواهید بود تا به کـامییوتر راه دور متصل شـوید، مـگـر **اينآه پورت مورد نياز، ،3389 را براي اجازه دادن به Connection Desktop Remote باز آنيد.** 

**زمانيکه Internet Connection Firewall** ای که با ويندوز XP ارائه شدهاست، بر روی کـامپيوتر شما بـه عنوان فایروال کار میکند، به آسانی میتوانید یورت مورد نظر را برای اتصال به کامییوتر راه دور باز کنید اگر شبکهی کامپیوتری که در نظر دارید به آن متصل شوید از فایروال دیگری استفاده میکنید، نمیتوانید بـه آسـانی یورت مربوطه را باز کنید و برای اینکار بهتر است با مدیر شبکه تماس بگیرید.ولی باز کردن یورت برای  **:است آسان) Internet Connection Firewall (ICF**

**-1 به Start و سپس Panel Control برويد و Connectios network را فعال آنيد.بر روي آيكѧوني آѧه از** طريسق آن بسه اينترنست متسصل|يسد كليسك راسست كسرده گزينسهى Properties را انتخساب كنيسد. **and network by limiting Protect my computer گزينهي و آنيد آليك Advanced تب روي بر -2 .دѧѧѧѧآني الѧѧѧѧفع را or preventing access to this computer from the Internet -3 بѧѧѧر روي دآمѧѧѧهي Settings آليѧѧѧك آنيѧѧѧد و از قѧѧѧسمت Services گزينѧѧѧهي Desktop Remote را فعѧѧѧال آنيد.سپس OK آنيد.** 

**توسѧط Connection Web Desktop Remote ، چѧه در خانѧه چѧه در راه مѧيتوانيѧد بѧه همѧهي اطلاعѧات و** قابليتهاي كامپيوتر محل كارتان دستيابي داشته باشيد.ميتوانيد با Bookmark كردن كـامپيوتر راهدورتـان در **اينترنت اآسپلورر، سريعتر به آن دستيابي پيدا آنيد.** 

**در ضمن برای برقراری ارتباط بیا ویندوز 2000 سرور بایستی از کامپوننتهبای وینیدوز Terminal Services، نصب شده باشد.**

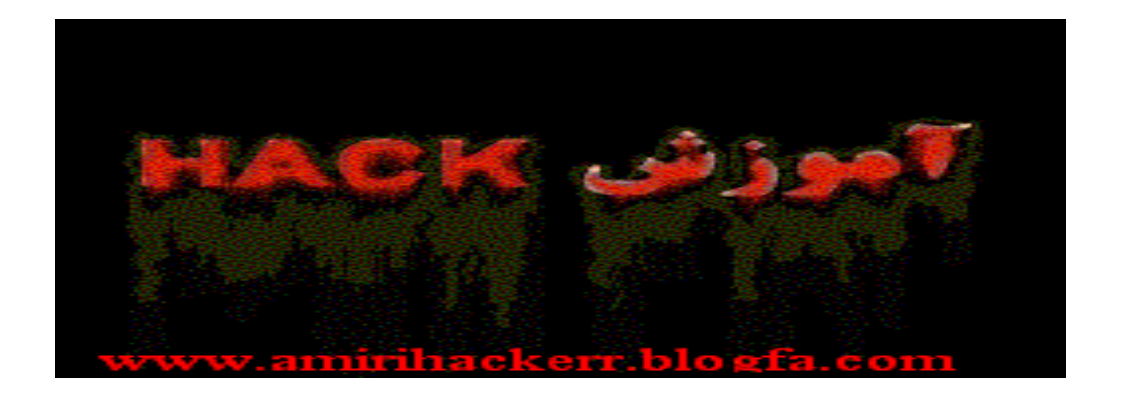

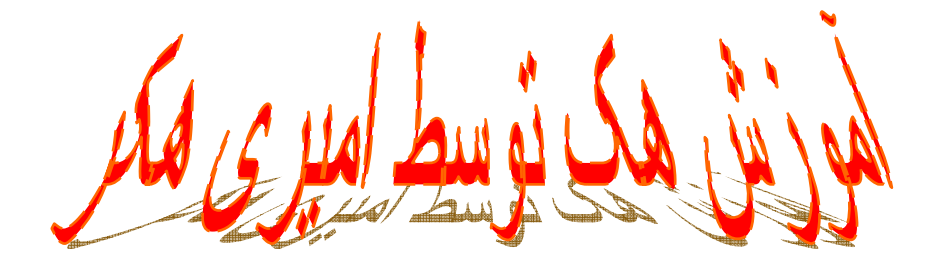

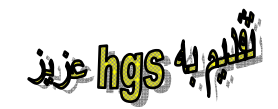

www.amirihackerr.blogfa.com